# **Guide for A3/N3/M100/M600 integration with FlytOS**

Hi Developers,

With FlytOS v1.5-6, we are happy to announce official support for DJI. Please follow these steps to configure DJI A3/N3 and FlytOS to communicate with each other. **If you want to configure M100 with FlytOS, scroll down to next section in this document.**

# *DJI A3 configuration:*

1. Follow [this](https://developer.dji.com/onboard-sdk/documentation/development-workflow/environment-setup.html) guide, and register yourself here: <https://developer.dji.com/register/>.

2. Launch DJI Assistant; go to SDK tab and make sure **API control is enabled**; configure **baudrate** to **921600**.

3. Verify A3 is running the latest firmware: 1.0.1.65. Check [this](https://github.com/dji-sdk/Onboard-SDK#firmware-compatibility) link for the same.

4. Reboot your A3

5. Once rebooted, reconnect your A3 with DJI assistant. Make sure laptop running DJI assistant has active internet connection.

6. Connect API port of A3 to your Companion Computer's USB port or UART port.

## *Setting up your Companion Computer:*

1. Follow this [setup](http://docs.flytbase.com/docs/FlytOS/GettingStarted/FlytOSInstallationGuide.html) guide and install FlytOS on your Companion Computer.

2. Connect to your device via ssh or hdmi monitor+keyboard

3. We are still working on updating our Images for supported boards. If you are using Raspberry Pi 3 or Odroid-XU4, you have to update the installed FlytOS. For this activate your FlytOS, connect it to internet and let it auto-update itself. Follow [this](http://docs.flytbase.com/docs/FlytOS/GettingStarted/FlytOSUpdate.html) link to know more.

4. Open FlytConsole (http://<ip of your device>/flytconsole)

5. Browse to FlytOS settings and configure the parameters :

\* **DJI App Id** - fetch this data from your dji developer account

\* **DJI Encryption Key** - fetch this data from your dji developer account

You can find the guide to get the app id and enc\_key from here : [DJI](https://docs.google.com/document/d/1_Dck2bxoz0VuN2K7UQ2tsOkRQbgbnyWKim8__OFMLy8/edit?usp=sharing)

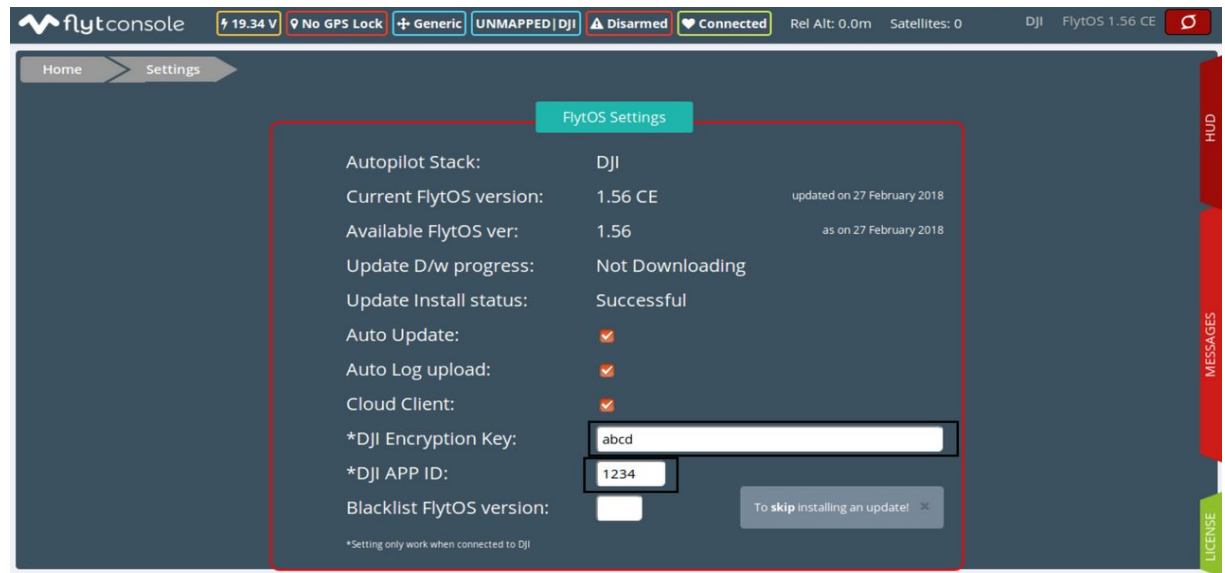

- 6. Browse back to FlytConsole and check if it shows a valid connection status.
- 7. Send us the [runlog](http://docs.flytbase.com/docs/FlytOS/GettingStarted/FlytOSLogs.html#startup-logs)
- 8. Follow [this](http://docs.flytbase.com/docs/FlytOS/GettingStarted/RaspiGuide.html#installing-flytos) guide to activate FlytOS.

### *Basic Commands:*

Command to Start FlytOS: **launch\_flytOS** Command to Stop FlytOS: **stop\_flytOS**

## *Testing on DJI Simulator:*

- 1. Make sure you have removed props from your drone.
- 2. Make sure that FlytConsole is showing a valid connection status.
- 3. Launch DJI Simulator in DJI assistant. It should open a new window with a drone.
- 4. Download and install [android](https://play.google.com/store/apps/details?id=com.flytbase.flytpilot&hl=en) joystick app.
- 5. Send A3 to **P mode** via RC

6. Launch Android Joystick app; make sure you are connected to same network as your device; enter IP address of your device.

- 7. Use joystick buttons to control the drone.
- 8. In case, drone does not respond to your commands, check the [runlog](http://docs.flytbase.com/docs/FlytOS/GettingStarted/FlytOSLogs.html#startup-logs) or send it to us.

# **Guide for M100 integration with FlytOS**

Hi Developers,

With FlytOS v1.5-5rc3, we are happy to announce beta support for DJI. Please follow these steps to configure DJI M100 and FlytOS to communicate with each other.

# *DJI M100 configuration:*

1. Follow [this](https://developer.dji.com/onboard-sdk/documentation/development-workflow/environment-setup.html) guide, and register yourself here: <https://developer.dji.com/register/>.

2. Launch DJI Assistant; go to SDK tab and make sure **API control is enabled**; configure **baudrate** to **230400**.

3. Verify M100 is running the latest firmware. Check [this](https://github.com/dji-sdk/Onboard-SDK#firmware-compatibility) link for the same.

4. Reboot your M100

5. Once rebooted, reconnect your M100 with DJI assistant. Make sure laptop running DJI assistant has active internet connection.

6. Connect API port of A3 to your Companion Computer's USB port or UART port.

7. Install DJI Go app in your Android/IOS phone, connect it to M100. Make sure your phone is connected to internet.

# *Setting up your Companion Computer:*

1. Follow this [setup](http://docs.flytbase.com/docs/FlytOS/GettingStarted/FlytOSInstallationGuide.html) guide and install FlytOS on your Companion Computer.

2. Connect to your device via ssh or hdmi monitor+keyboard

3. We are still working on updating our Images for supported boards. If you are using Raspberry Pi 3 or Odroid-XU4, you have to update the installed FlytOS. For this activate your FlytOS, connect it to internet and let it auto-update itself. Follow [this](http://docs.flytbase.com/docs/FlytOS/GettingStarted/FlytOSUpdate.html) link to know more.

4. Open FlytConsole (http://<ip of your device>/flytconsole)

5. Browse to FlytOS settings and configure the parameters :

\* **DJI App Id** - fetch this data from your dji developer account

\* **DJI Encryption Key** - fetch this data from your dji developer account

You can find the guide to get the app id and enc\_key from here : [DJI](https://docs.google.com/document/d/1_Dck2bxoz0VuN2K7UQ2tsOkRQbgbnyWKim8__OFMLy8/edit?usp=sharing)

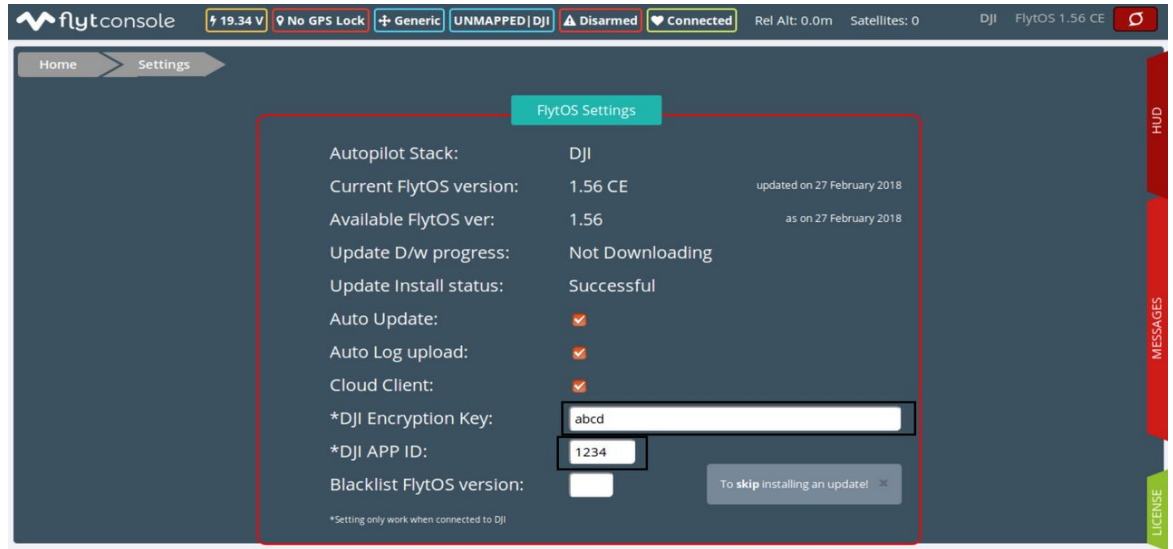

- 6. Browse back to FlytConsole and check if it shows a valid connection status.
- 7. Send us the [runlog](http://docs.flytbase.com/docs/FlytOS/GettingStarted/FlytOSLogs.html#startup-logs)
- 8. Follow [this](http://docs.flytbase.com/docs/FlytOS/GettingStarted/RaspiGuide.html#installing-flytos) guide to activate FlytOS

### *Basic Commands:*

Command to Start FlytOS: **launch\_flytOS** Command to Stop FlytOS: **stop\_flytOS**

## *Testing on DJI Simulator:*

- 1. Make sure you have removed props from your drone.
- 2. Make sure that FlytConsole is showing a valid connection status.
- 3. Launch DJI Simulator in DJI assistant. It should open a new window with a drone.
- 4. Download and install [android](https://play.google.com/store/apps/details?id=com.flytbase.flytpilot&hl=en) joystick app.
- 5. Switch M100 to **F mode** via RC
- 6. Launch Android Joystick app; make sure you are connected to same network as your device; enter IP address of your device.
- 7. Use joystick buttons to control the drone.
- 8. In case, drone does not respond to your commands, check the [runlog](http://docs.flytbase.com/docs/FlytOS/GettingStarted/FlytOSLogs.html#startup-logs) or send it to us.